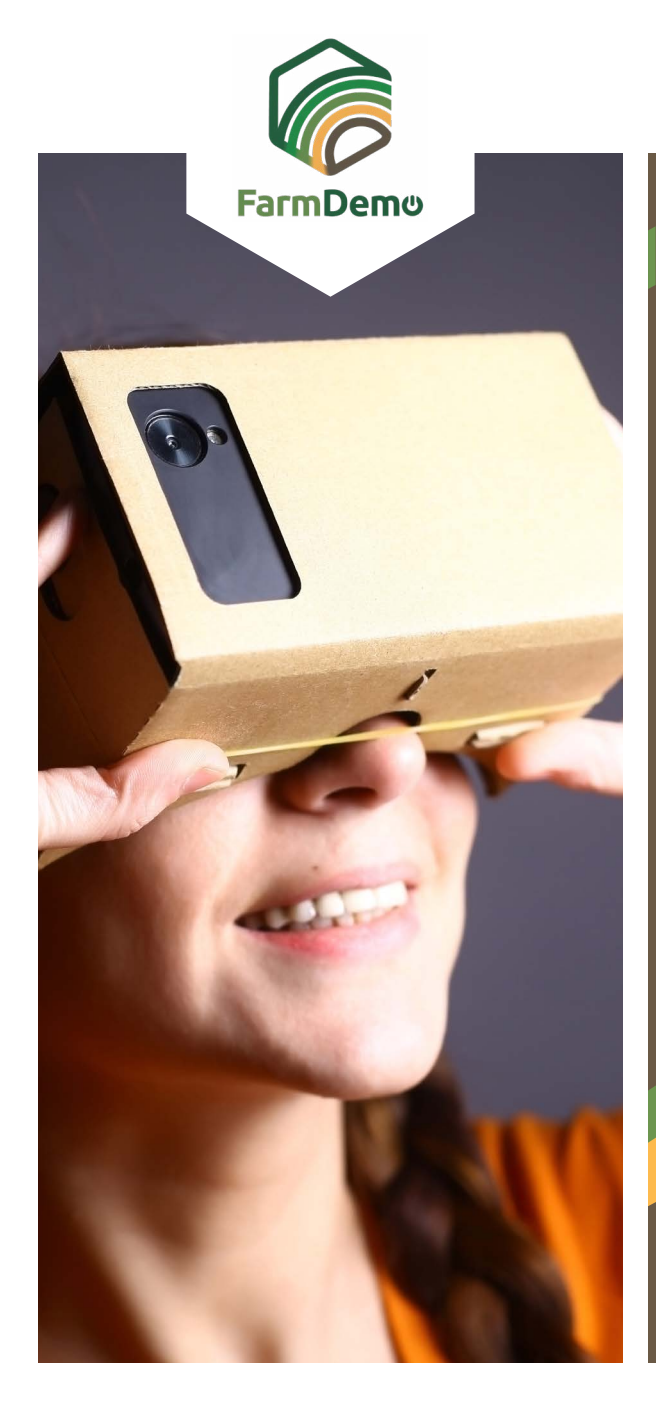

## Navodila za uporabo Virtualne kmetije za Android

Naložite Cardboard iz trgovine **[https://play.google.](https://play.google.com/store/apps/details?id=com.google.samples.apps.cardboarddemo&hl=en_GB)**  $\blacktriangleright$ **[com/store/apps/details?id=com.google.samples.](https://play.google.com/store/apps/details?id=com.google.samples.apps.cardboarddemo&hl=en_GB) [apps.cardboarddemo&hl=en\\_GB](https://play.google.com/store/apps/details?id=com.google.samples.apps.cardboarddemo&hl=en_GB)**

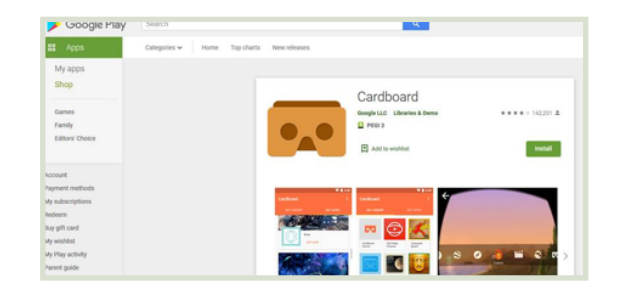

- Prenesite datoteko tipa .apk iz **[https://plaid-h2020.](https://plaid-h2020.hutton.ac.uk/farm-app)**  $\blacktriangleright$ **[hutton.ac.uk/farm-app](https://plaid-h2020.hutton.ac.uk/farm-app)**, s klikom na .apk v označenem besedilu:
	- platform, which is a virtual walk through environme farm this can be accessed both on the web or with (Cardboard) headset. Within the virtual reality envi possible to access videos of innovations filmed in b and 360° degree video. These videos showcase fa use around the farm. If you are interested in taking work please use the link to the APK file to access tl
- Datoteka tipa .apk se je naložila na vaš mobilni telefon
- V kolikor aplikacija zahteva prijavo vpišite uporabniško ime: test in geslo: 123
- Kliknite »Nadaljuj«  $\blacktriangleright$
- Kliknite VR hitri prenos  $\blacktriangleright$
- Vstavite telefon v kartonast nastavek za glavo, usmerite pogled v tla, da se premaknete naprej. podrsnite do sfere in pritisnite gumb na vrhu nastavka, da vstopite v 360-stopinjski video in ponovno pritisnite za izhod.

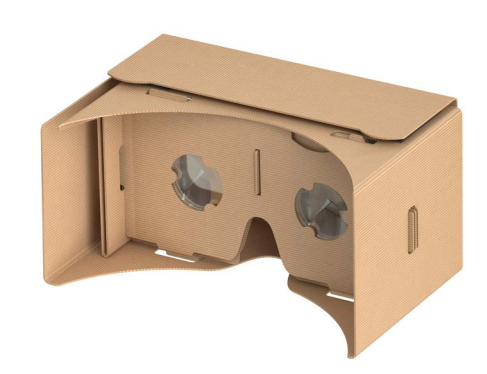